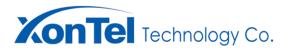

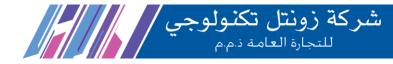

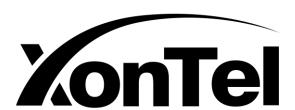

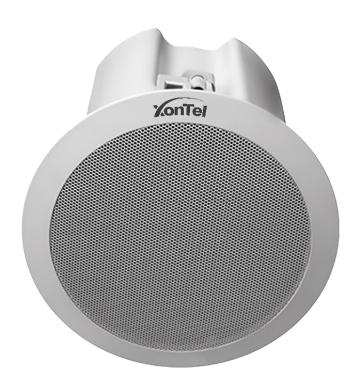

XT-20P
Ceiling SIP IP Speaker

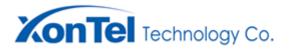

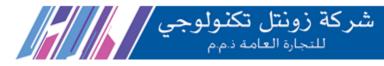

# **Contents**

| Summary                         | 3  |
|---------------------------------|----|
| Safety Precaution               | 3  |
| Product Introduction            | 4  |
| Interface Description           | 4  |
| Introduction                    | 5  |
| Packing List                    | 5  |
| Wiring                          | 6  |
| User-define Terminal Parameters | 6  |
| Login Webpage                   | 6  |
| Running Status                  | 7  |
| Network Parameter               | 8  |
| Server Parameter                | 9  |
| Audio Parameter                 | 11 |
| Alarm options                   | 12 |
| Multicast                       | 12 |
| System Settings                 | 13 |
| Language Settings               | 13 |
| Time To Restart                 | 14 |
| Protocol Settings               | 15 |
| User Management                 | 15 |
| Upgrade                         | 16 |
| System Logs                     | 16 |
| Fault Exclude                   | 17 |
| Copyright Statement             |    |

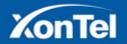

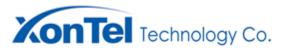

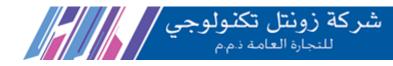

# **Summary**

### **Safety Precaution**

- · Read the safety precaution carefully before installing or using.
- •Please abide by the warning and the relevant safety tips. Please put this manual in convenient place for future reference.

#### Warning

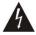

This symbol means there are potential safe troubles, it may cause death or serious injury with incorrect operation.

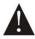

This symbol used to remind the user that this device attached the important operation and maintenance instructions.

#### **Setting and Installing Device**

1) Avoid wet by water.

Do not put the machine to be exposed to rain water or other liquid stained environment, otherwise it may lead to fire or get an electric shock.

2) Do not use the other power voltage.

Using the device marked voltage to connect it.

It may lead to fire or electric shock if using the higher voltage.

3) Do not scratch the power cord.

Don't scratch, cut or twist the power cord .

Please keep the power line far away from the heated object and do not put heavy things on it, otherwise it may lead to fires or electric shock.

#### **Using Machine**

1) In case of the anomalies appears

Please shut off the power supply immediately when finding the following abnormal phenomena within using, please contact with supplier. It may cause fires or electric shock if it's still using it.

- ·When the device with smoking or strange flavor .
- •The device internal is invaded by water or other things.
- ·Device fall off or device shell is damaged.
- •The power cord is damaged (wire core is exposed or broken etc).
- •Device fault (it can't connect network, no sound etc.).
- 2) Do not open the device internal or modify the device

Don't make other things invaded to the device internal.

Don't make the metal items or inflammable objects inserting to device internal, otherwise it will cause fires or electric shock.

3) Do not touch when lightning

To avoid electric shock, please do not touch the device and the plug while lightning.

4) Do not put the liquid container or metal object on the device

If the container is fall down and make the liquid permeate into the device, it will cause fire or electric shock.

5) Do not open the device internal or modify the device

The device internal contains high voltage parts, once open the cover or modify the device, it may cause fires or cause shock.

All about device maintenance and modification should be operated by professional personnel.

6) The notice for maintenance or long time without using

Please shut down the power and pull out the power line while maintenance or the device won't be used for 10 days or more. It may cause electric shock or fires if do not make it.

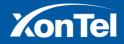

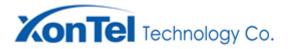

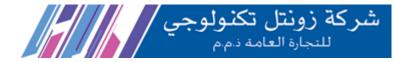

#### **Product Introduction**

IP network ceiling speaker embedded IP Audio Digital Network audio technology with independent intellectual property rights. It can accept broadcasting initiated by other terminals and servers and support function settings through browser. With Circuit fault detection function, it can detect the working status of the horn and display on the server software.

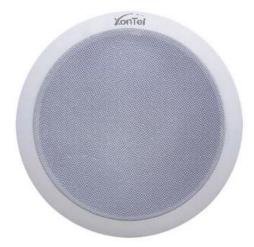

- Receive broadcast: it can receive a broadcast from a server or other terminals.
- Circuit detection: With Circuit fault detection function, it can detect the working status of the speaker.
- Timing broadcast: it will upload all the audio source need to be daily broadcast on server, and make broadcasting schedule.

  Ceiling speakers can be configured by the server's scheduled task to achieve automatic broadcast.
- System settings through browser: the user can set the network parameters, audio parameters, and change the password etc. to realize the personalization.
- Support POE power supply.

#### **Interface Description**

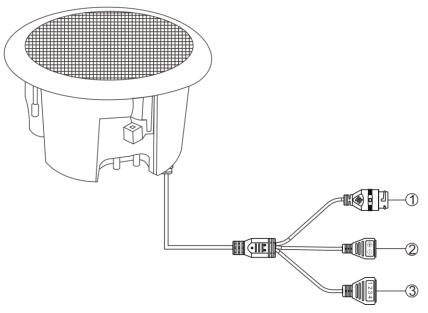

- ①Network interface: Insert a cable to the switch or POE switch.
- ②Power Supply Port: DC24V/1A, provide the power for IP ceiling speaker. (This equipment is supportive of POE power supply. If the network interface has connected to POE swithcher, it does not need to connect to the power.)
  - ③Line in port: 3 is Line in, 4 is GND; 1 and 2 are reserved.

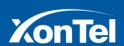

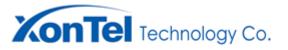

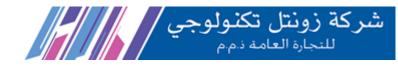

### Introduction

### **Packing List**

IP ceiling speaker is including the following fittings, please check the fittings before the installation, if any missing, please contact the distributor.

(1) IP ceiling speaker 1 pcs

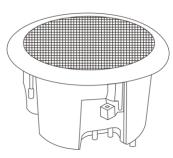

(2) Waterproof connector 1 pcs

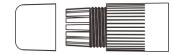

(3) Wiring terminal (3.81-2P) 1 pcs

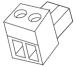

(4) Wiring terminal (3.81-4P) 1 pcs

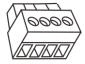

(5) Power adapter (24V/1A) 1pcs (Optional)

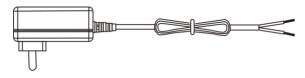

(6) certification 1 pcs

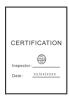

(7)Installation manual 1pcs

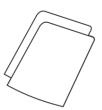

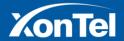

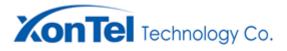

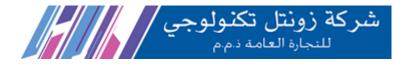

### Wiring

#### Wiring method 1:

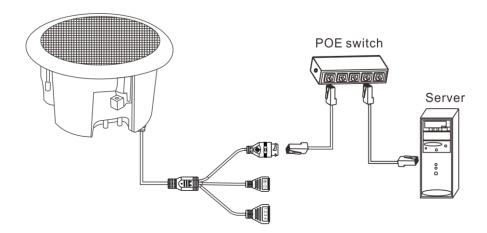

### Wiring method 2:

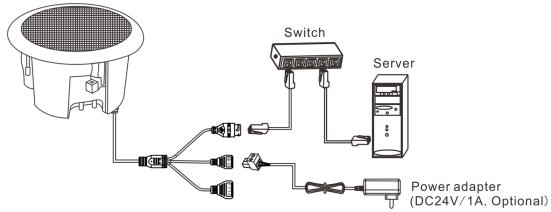

Note: POE switcher can not be connected, when using power adapter.

#### **Basic Network Settings**

Enter into the webpage of IP ceiling speaker, and then modify all the parameters according to the live environment. After finishing, click "save".

## **User-define Terminal Parameters**

### **Login Webpage**

(1) Please input the IP address of IP ceiling speaker to the address column of the browser (the factory default IP address is **192.168.1.101**, it will automatically play the IP address when the press the terminal key without the cable inserted), then enter.

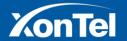

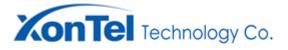

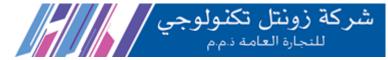

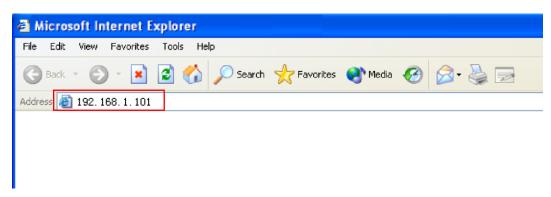

(2)Enter the username and password to log in.

Note: Default username and password are both admin.

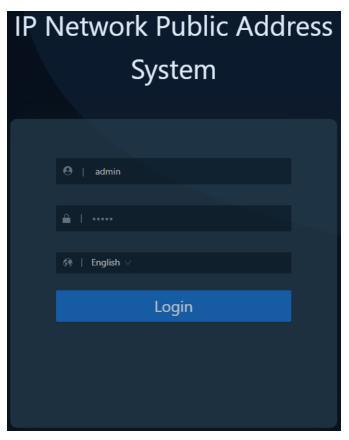

(3)Press login to enter IP ceiling speaker web page.

(Note: If the relevant parameter modification in the web page does not take effect after saving, please clear the cache and set them again.)

### **Running Status**

When login to the web page, click "Running Status", it will show the information of: Terminal ID, server IP, server port, device task status, MAC address, terminal IP, gateway and other information.

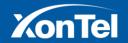

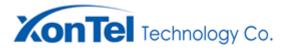

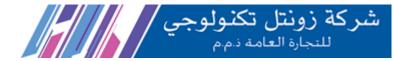

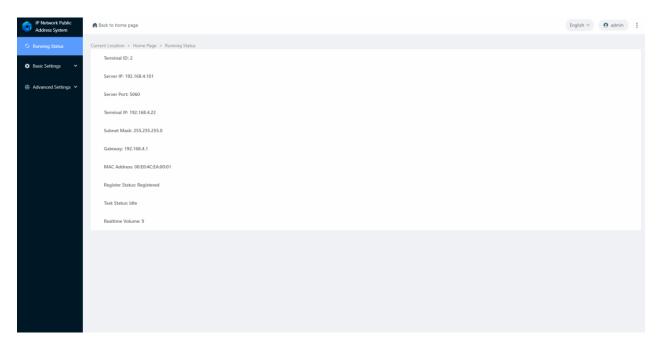

### **Network Parameter**

Please set the terminal's network parameters according to the environment of the terminal. Click [save] after setting, the parameters will take effect after reboot.

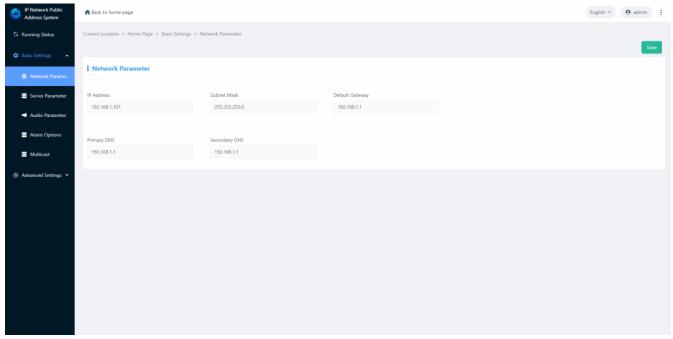

The relevant Settings of network parameters are as follows:

| Terminal IP   | The IP address of the device, the factory default IP is 192.168.1.101, which cannot |
|---------------|-------------------------------------------------------------------------------------|
|               | be duplicated with other terminals.                                                 |
| Subnet Mask   | The subnet mask of the LAN network.                                                 |
| Gateway       | The gateway of the network.                                                         |
|               | The IP address of the preferred DNS server (domain name resolver) for the           |
| Primary DNS   | network.                                                                            |
| Secondary DNS | The IP address of the alternate DNS server (domain name resolver) for the network.  |

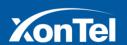

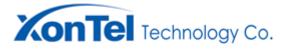

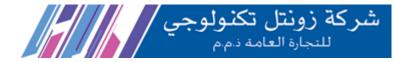

#### **Server Parameter**

IP ceiling speaker support with SIP protocol and NAS protocol, you can choose the transport protocol based on the actual server you log in to.

#### **SIP Protocol**

The default is SIP protocol. If the device is logged into the NAS (intercom) protocol server, you need to select the NAS protocol here, please refer to the NAS protocol setting introduction for specific parameter settings.

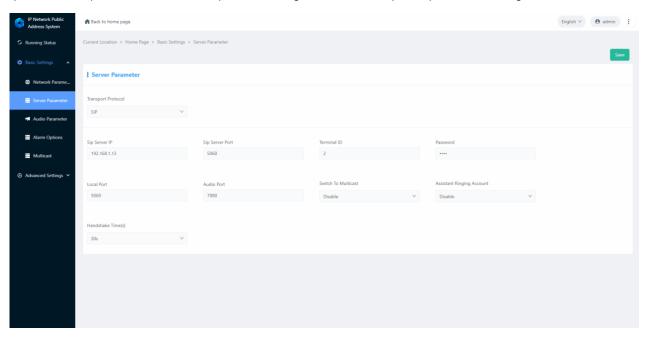

The relevant Settings are as follows:

| Transport Protocol  | Setting the protocol for normal communication between device and sever.             |
|---------------------|-------------------------------------------------------------------------------------|
|                     | IP address of the SIP server that the terminal logs into. Please enter the correct  |
| Sip Server IP, port | IP address of the SIP server. The port number cannot be changed except in           |
|                     | special cases. (Default is 5060)                                                    |
| Account             | The SIP account of the terminal, it can not be duplicated with other terminals.     |
| Password            | Password for terminal to login to SIP server, default is 1234.                      |
| Local port          | Configure the local port according to the actual situation; the default is 5060.    |
| Audio port          | Configure the audio port according to the actual situation.                         |
|                     | Set whether to enable telephone transfer to multicast function.                     |
| Switch To Multicast | If enable it, when receiving a SIP call initiated by an IP phone, multicast streams |
|                     | are simultaneously initiated to a plurality of other SIP speakers including         |
|                     | themselves.                                                                         |
|                     | Enable and set the assistant ringing SIP account, any call or broadcast to the      |
|                     | auxiliary ringing account, the speaker will output the ringing sound. The ringing   |
| Assistant Ringing   | SIP account and SIP phone can be put into a group. When calling a phone in the      |
| Account             | group, all terminals in the same group will ring. After the call is connected, all  |
| Account             | ringing in the group will stop. XC service software ring group configuration        |
|                     | method: Add a ring group in the service software [Basic Settings] - [Intercom       |
|                     | Settings].                                                                          |
| Handshake time(s)   | Set the time to make handshake with server.                                         |

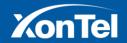

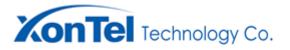

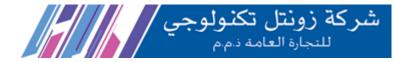

### **NAS Protocol**

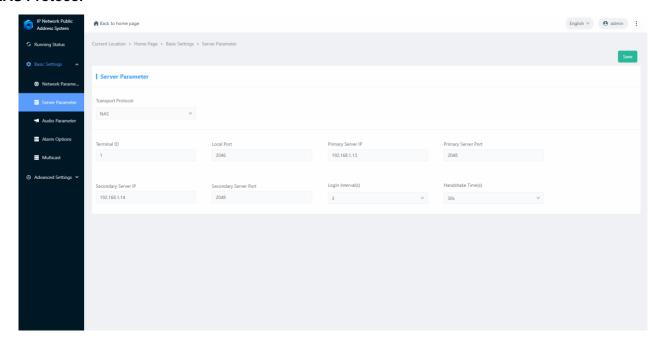

### The relevant Settings are as follows:

| Transport Protocol      | Setting the protocol for normal communication between device and sever.           |
|-------------------------|-----------------------------------------------------------------------------------|
| Terminal ID             | Unique number to identify the terminal and cannot be duplicated with terminals or |
|                         | other hosts.                                                                      |
| Local port              | Configure the local port according to the actual situation; the default is 5060.  |
| Primary Server IP, port | IP address of the NAS server that the terminal logs in to. Please enter the       |
|                         | correct IP address or domain name of the NAS server. The port number cannot       |
|                         | be changed except in special cases (the default is 2048).                         |
| Secondary Server        | The ID address and part of the hadrup NAS conver                                  |
| IP, Port.               | The IP address and port of the backup NAS server.                                 |
| Login Interval(s)       | Interval of login server.                                                         |
| Handshake time(s)       | Set the time to make handshake with server.                                       |

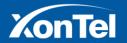

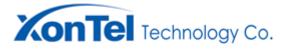

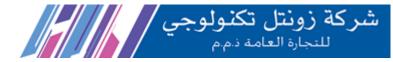

#### **Audio Parameter**

Set the audio related parameters of the device, Click [save] after setting, the parameters will take effect after reboot.

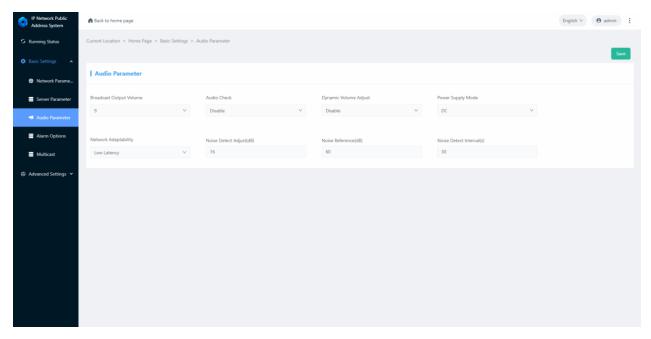

#### The relevant Settings are as follows:

| relevant Settings are as folio |                                                                                   |
|--------------------------------|-----------------------------------------------------------------------------------|
| Broadcast output volume        | The total volume of audio input by the device during broadcasting, range: 0-15;   |
| Audio Check                    | When enable it, if the real-time noise of the device is less than or equal to the |
|                                | average noise, the server will pop up the window to display the fault             |
|                                | information.                                                                      |
| Dynamic Volume Adjust          | When you enable dynamic volume adjustment, the device will adjust the output      |
|                                | volume during broadcasting according to the surrounding environment noise         |
|                                | level.                                                                            |
|                                | For example, when the average noise of the surrounding environment is             |
|                                | greater than the reference noise and the range exceeds the set noise detection    |
|                                | calibration value, the real-time volume level of equipment broadcasting will      |
|                                | increase;                                                                         |
|                                | When the average noise of the surrounding environment is less than the            |
|                                | reference noise and the range of less than the set noise detection calibration    |
|                                | value, the real-time volume level of the equipment broadcast will be reduced.     |
|                                | Dynamic volume adjustment function is invalid when it is disabled.                |
| Power Supply Mode              | Select the power supply mode, support POE and DC.                                 |
| Network Adaptability           | Audio quality can be adjusted according to network environment. Low latency,      |
|                                | low bandwidth, and custom are optional. You can customize the audio cache         |
|                                | time when you choose Custom.                                                      |
| Noise Detect Adjust            | Set the calibration value of noise detection (default is 16dB). The larger the    |
|                                | value, the larger the real-time noise value detected.                             |
|                                | Remarks: Noise detection calibration value = noise decibel value                  |
|                                | measured by decibel meter when calibration value is 0-average noise               |
|                                | decibel value detected by equipment.                                              |
| Noise Reference                | The average decibel value of noise in normal environment. The default is 60dB.    |
|                                | Set the average noise detection interval. It is 30S by default.                   |
| Noise Detect Interval          | Average noise varies according to the setting time.                               |
|                                |                                                                                   |

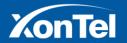

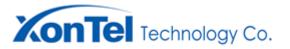

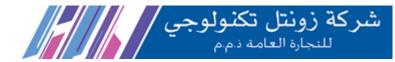

### **Alarm options**

#### Reserved.

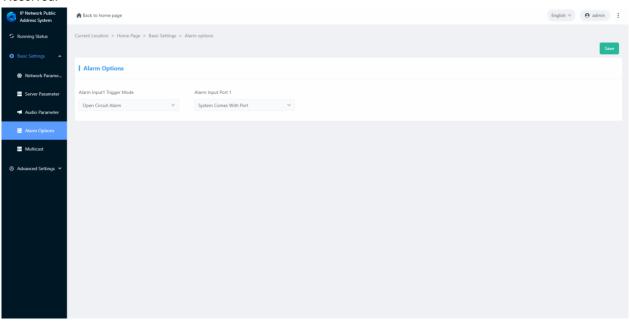

#### **Multicast**

Set whether to enable multicast or not. Support up to 10 multicast addresses as maximum.

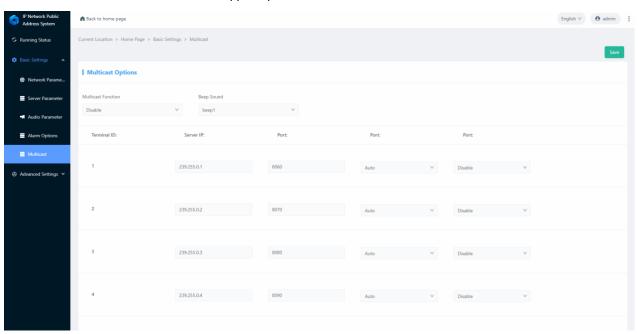

#### Parameters as following:

| Multicast function | Set whether to enable multicast function or not.                                |
|--------------------|---------------------------------------------------------------------------------|
|                    | In the case where there are multiple servers in the LAN, different servers must |
|                    | fill in different addresses and port numbers when they initiate multicast       |
|                    | broadcasts without interference.                                                |
|                    | Support up to 10 multicast addresses as maximum and priority settings (priority |
|                    | from high to low is 1-10).                                                      |

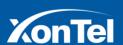

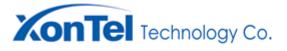

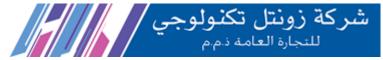

| Beep Sound | Set whether to enable the broadcast prompt tone or not. |
|------------|---------------------------------------------------------|
| Beep Sound | Set whether to enable the broadcast prompt tone or not. |

### **System Settings**

Reboot the device: Click on this button will reboot the device.

Default: Click this button and all parameters of the device will be restored to factory Settings (please use with caution)

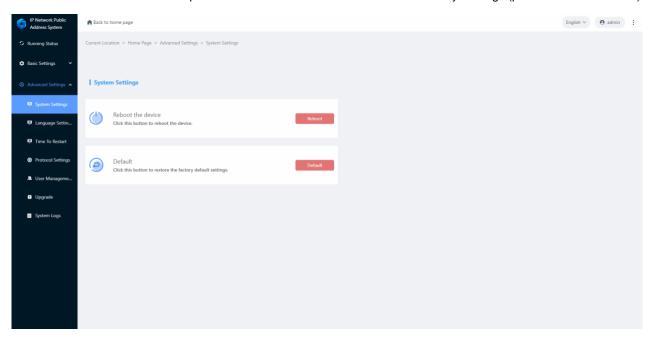

### **Language Settings**

You can change the language in this page. It supports Chinese and English.

After save the setting, rebooting the web page to take effect.

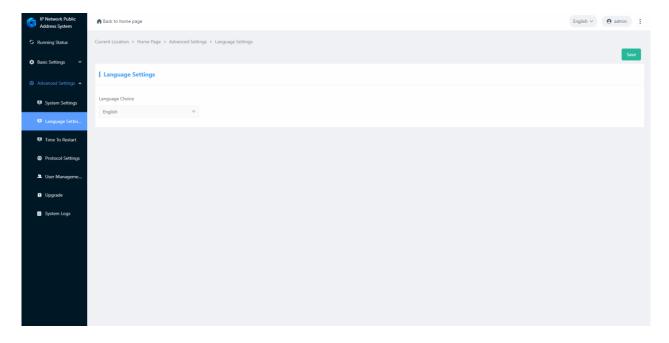

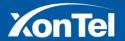

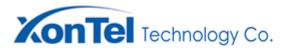

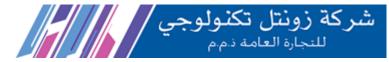

#### **Time To Restart**

After this function is enabled, you can set the time for restarting the device every day. The default value is disabled.

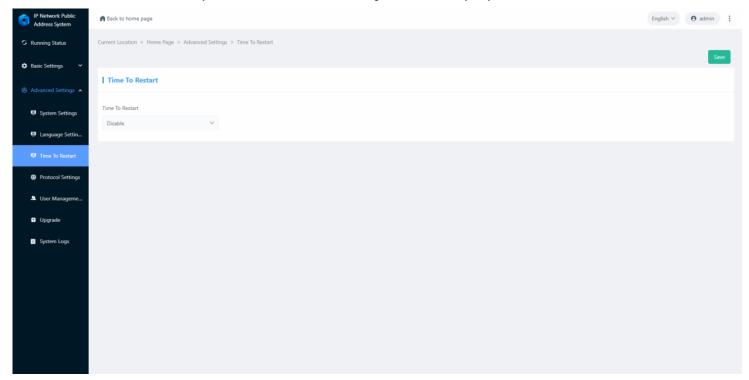

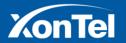

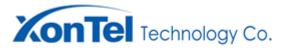

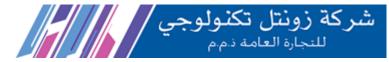

### **Protocol Settings**

ICMP: You are advised to disable ICMP when using the new IP configuration tool to configure network parameters.

FTP: Set whether to enable FTP remote file transfer function. The default value is disable.

TELNET: Set whether to enable the TELNET remote login function. The default value is disable.

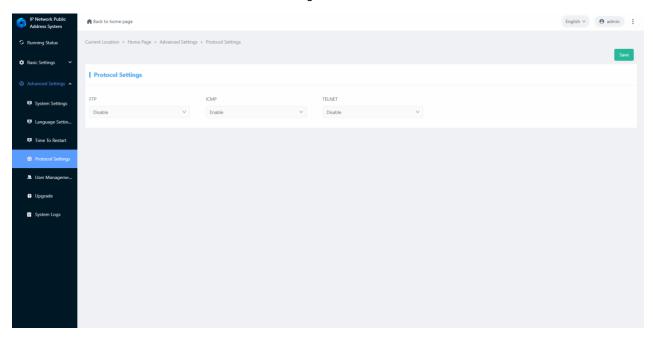

### **User Management**

You can change the password for logging into the WEB in this page. After save the password change, rebooting the web page to take effect.

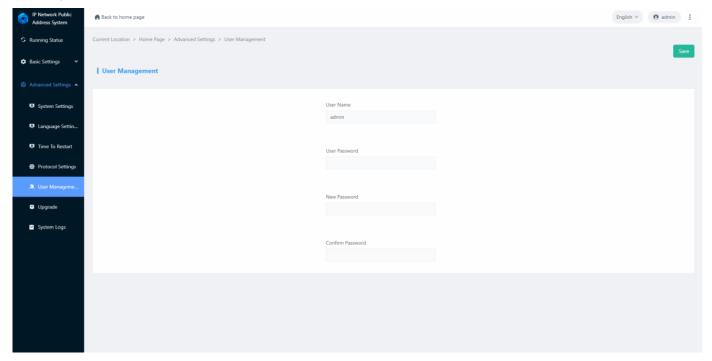

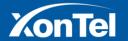

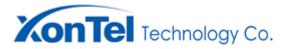

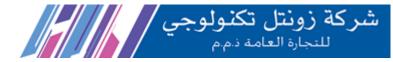

### **Upgrade**

Click the "Upgrade" button, you will enter the firmware upgrade mode after 15 seconds.

Click on "Select file", select the upgrade file provided by the manufacturer, and click "Start upload" to start the upgrade.

Note: Do not power off during the upgrade process, otherwise the upgrade may fail and the device fails.

Finally, click reboot and back to normal settings.

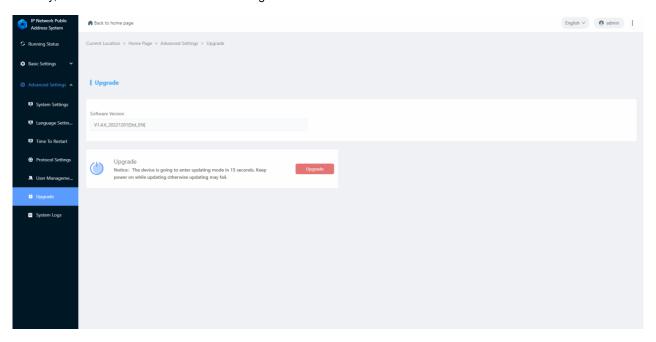

#### **System Logs**

IP ceiling speaker can automatically record the running process and generate logs, and support users to download system logs.

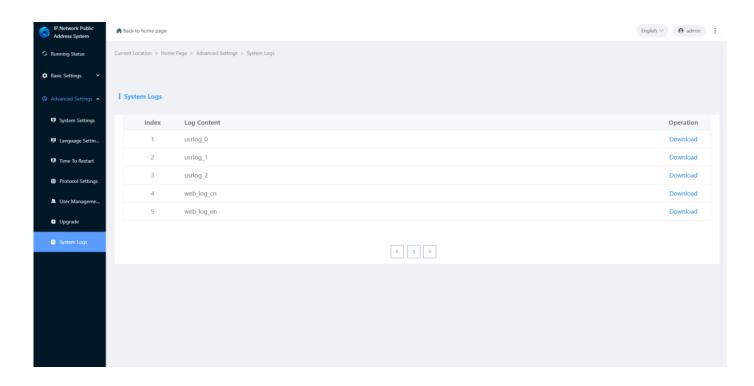

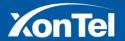

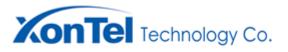

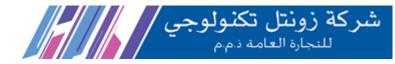

### **Fault Exclude**

#### Why the terminal cannot login the server?

- 1). Check the software server and the main controller is normal opened or not. It's required to close all firewall before open the software server (including system built-in firewall and other antivirus software firewall).
- 2). Check the network connection is normal or not. After the terminal powered on, the network port green light is norm on, meantime the orange light will be short and fast flash, it means the network cable hard-connected normal. If the network port green light is not on, it means the network hard-connected problem, please check the terminal network cable and switcher whether they work normal, damaged and disconnect or not etc.
- 3). Check the terminal IP setting. Please check the terminal ID, sever IP, local IP, gateway IP ...etc parameters.

### Why web show abnormal?

Please clear the caches or change the browser.

#### How to change the web login password?

- 1. Click the user management in webpage.
- 2. Input the old pass word in old password column.
- 3. Input the new pass word in new password column.
- 4. Input the new password again for confirmation
- 5.Click save.

The new password will be effective after reboot.

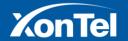

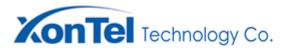

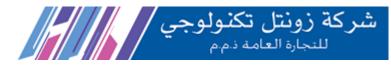

# **Copyright Statement**

#### Copyright

The copyright is reserved of the XonTel Technology Co., LTD, if without the permission of the company in written form, any company and personage shall not arbitrarily excerpt, copy mentioned file information, and shall not spread in any forms.

According to the legal provisions, copy including translate to other language or switch to other format.

Mentioned document spreading in network media, XonTel allow download and print for personal uses.

Any parts of the document cannot be modified and for commercial uses. If any damage and losses which is caused by illegality modify and switch the document, XonTel shall not take any responsibility.

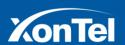